## 4.8. Arrastra las pal (Drag the text):

[https://www.youtube.com/embed/2](https://www.youtube.com/embed/2f_LzGqMdtU)f\_LzGqMdtU

\_Arrastra las palabras (Drag th petematie crear un conjunto de palabi hay que arrastrar y colocar en espacios en blanco de diferentes oraciones desafíos basados en texto. Perfecta para ayudar a nuestro alumnado información clave del clip que acaban de visualizar.

Comenzaremos por configurar en qué punto del vídeo queremos que ap qué formato lo mostraremento quye.tsau

- 1 -

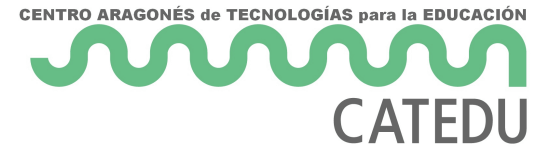

A continuación, redactaremos las oraciones o el texto, colocando las palabras clave entre asteriscos (*\*Sistema Solar\**). La propia interacción generará esas palabras como banco para seleccionarlas y arrastrarlas en el texto, dejando huecos en blanco en su lugar.

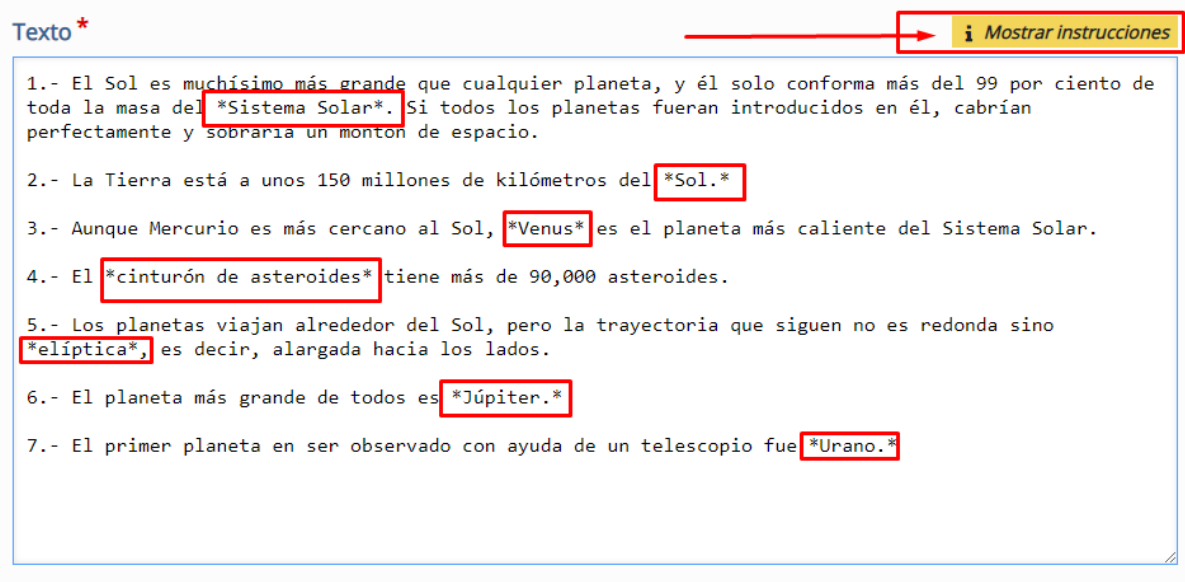

En el ejemplo que mostramos, vemos cómo poniendo palabras entre asteriscos podemos generar la interacción de forma rápida y sencilla. Sin embargo, este tipo de contenido interactivo es capaz no sólo de trabajar con palabras simples, sino también con oraciones completas e incluso permite la retroalimentación por cada una de ellas. Si hacemos clic en *i Mostrar instrucciones*, podremos ver cómo agregar una sugerencia textual o comentarios de retroalimentación.

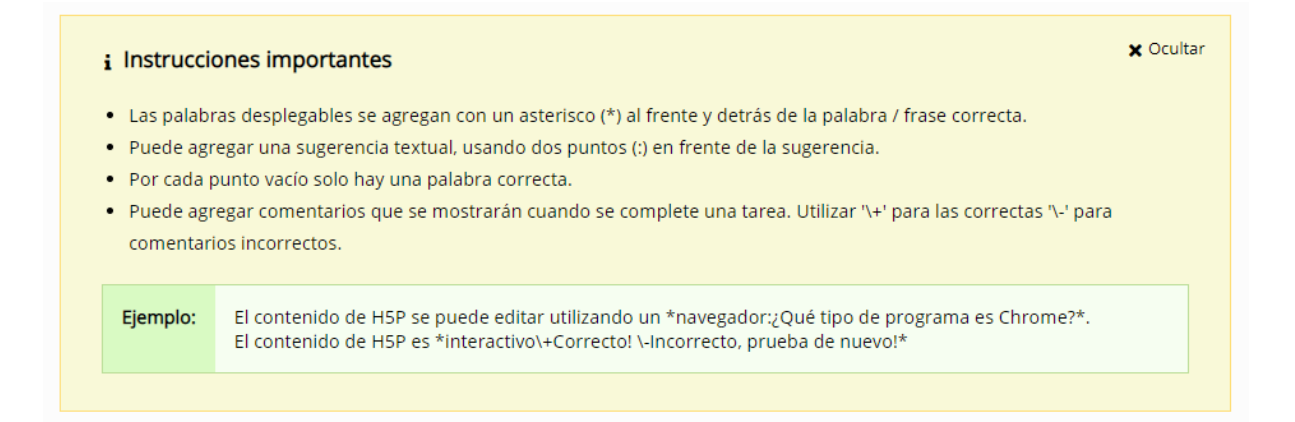

Si desplegamos el apartado de *Comentarios generales*, podremos distribuir la *puntuación* y añadir comentarios de *retroalimentación*. En nuestro caso, como tenemos *siete* oraciones, hemos añadido *seis rangos* hasta igualar ese número. Además si hacemos clic en *Distribuir parejo*,

automáticamente repartirá de forma equitativa los porcentajes para evaluar los diferentes ítems con igual peso.

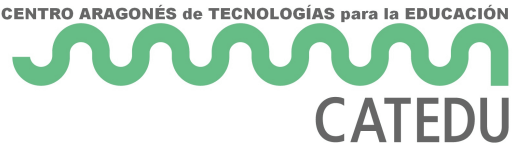

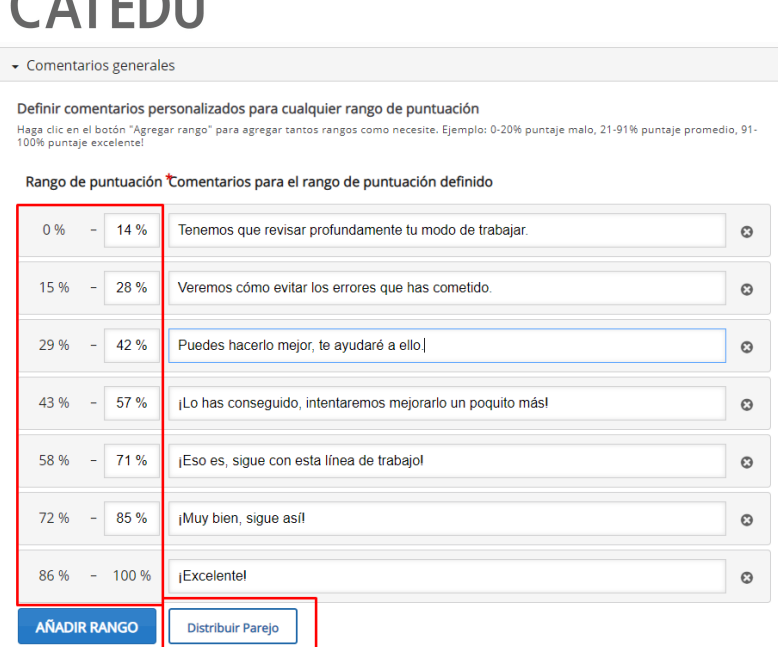

Si desplegamos la pestaña *Configuraciones de comportamientos*, ajustaremos parámetros como *Habilitar "Reintentar"*, *Habilitar el botón "Mostrar solución"* o *Retroalimentación instantánea.*

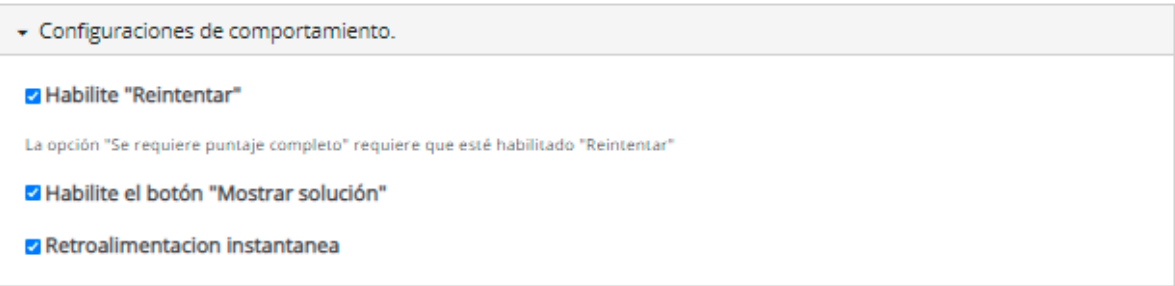

Las diferentes pestañas que encontraremos en *Adaptabilidad*, vuelven a ser exactamente las mismas que en interacciones anteriores ya comentadas.

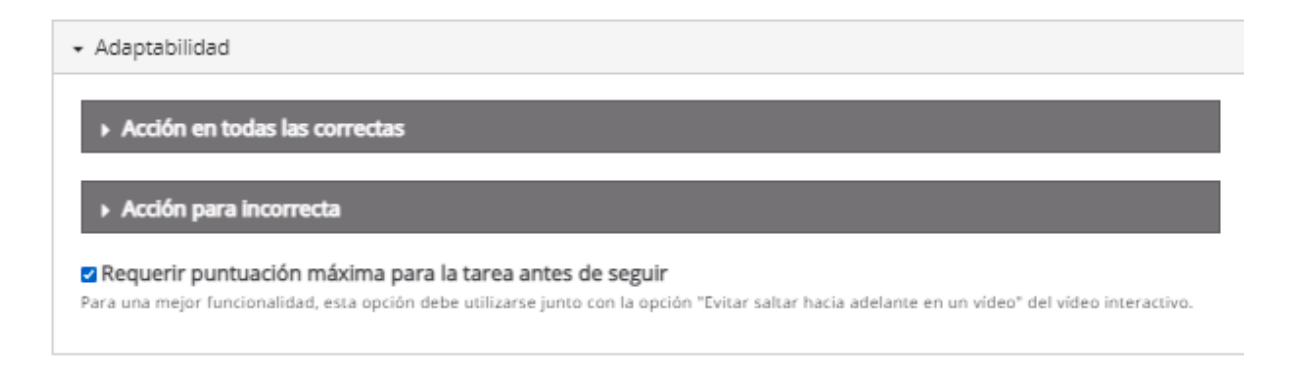

Finalmente, al hacer clic en *Hecho* podremos nuevamente previsualizar la interacción y si clicamos sobre ella, volver a editarla, moverla a otra posición o en diferente capa y eliminarla, si así lo consideramos.

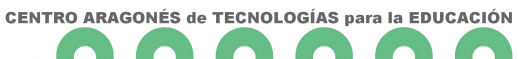

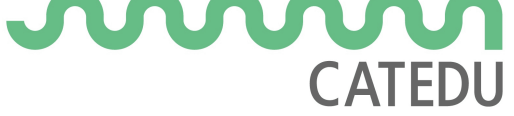

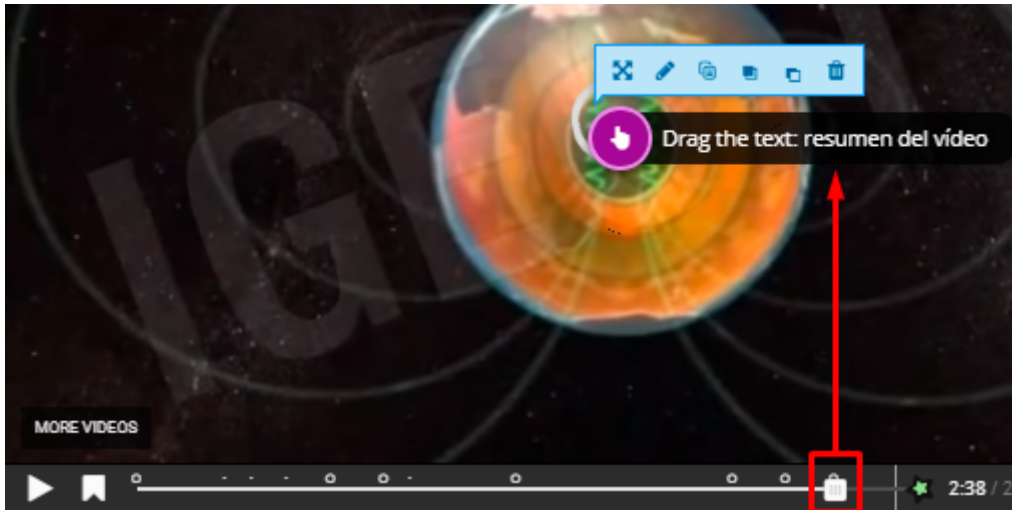

## Revision #2 Created 14 June 2022 12:38:53 by Equipo CATEDU Updated 23 October 2023 13:27:54 by Equipo CATEDU